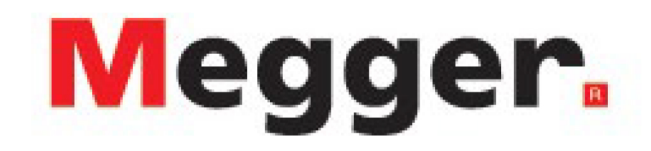

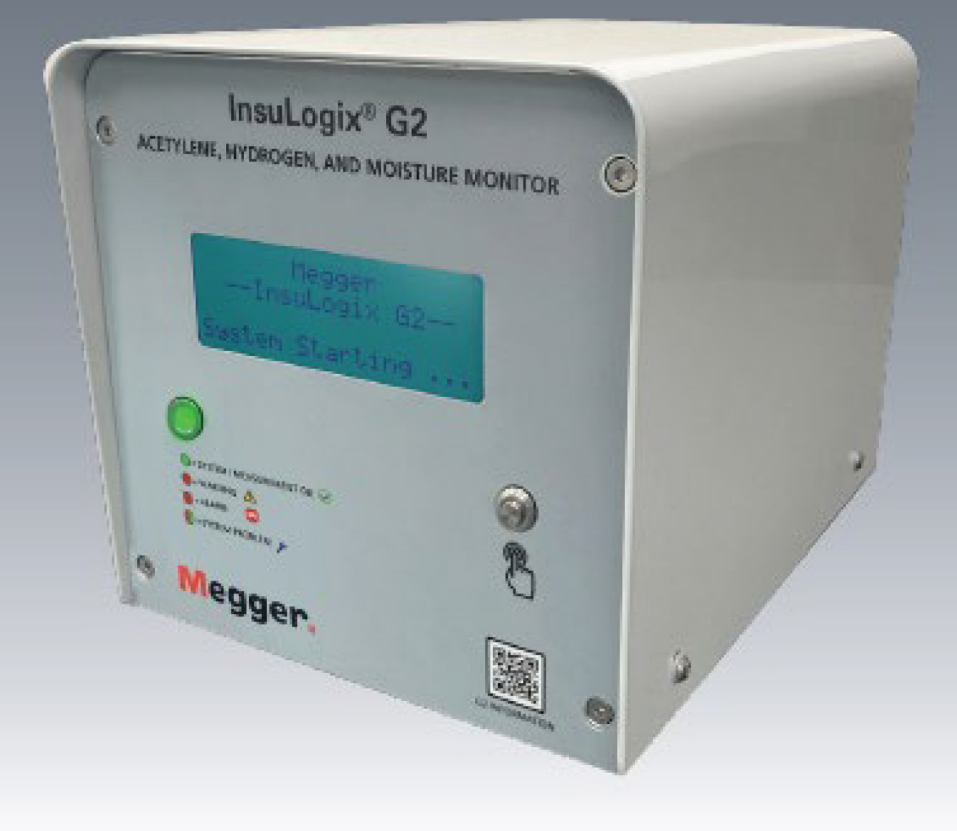

# InsuLogix<sup>®</sup> G2

#### **MONITOR DE ACETILENO, HIDRÓGENO Y HUMEDAD**

Guía de instalación

INSULOGIX-G2-IG-EN-V01 septiembre de 2023

#### Guía de instalación **para InsuLogix® G2**

#### **Monitor de acetileno, hidrógeno y humedad**

#### **Número de catálogo 1015-313**

Lea el presente manual al completo antes de proceder con la instalación.

M

Megger Instruments S. L. Calle Pedrezuela, 21A, NAVE 12, Polígono industrial Ventorro del Cano, 28925, Alcorcón, Madrid España

+34 91 616 5496

[www.es.megger.com](http://www.es.megger.com/) 

Telf.: +34 91 616 5496

Fax: 610-676-8610 www.es.megger.com

Copyright© 2023 de Megger. Todos los derechos reservados.

La información presentada en este manual se considera adecuada para el uso al que está destinado el producto. Si el producto o sus distintos equipos se utilizan para otros fines distintos a los especificados en este documento, debe obtenerse la confirmación de su validez e idoneidad por parte de Megger. Consulte la información de garantía a continuación. Las especificaciones están sujetas a cambios sin previo aviso.

#### GARANTÍA

Los productos de monitorización con conexión a la red de Megger tienen garantía contra defectos de materiales y mano de obra durante un período de dos años a partir de su envío. Nuestra responsabilidad está limitada específicamente a la sustitución o reparación, a opción nuestra, de equipos defectuosos. Los equipos devueltos a fábrica para la realización de reparaciones deben enviarse con el franqueo pagado y cubiertos por seguro. Póngase en contacto con su representante de MEGGER para obtener información al respecto y recibir el correspondiente número de autorización de devolución (RA). Indique toda la información pertinente, incluidos los síntomas del problema. Especifique también el número de serie y el número de catálogo de la unidad. Esta garantía no incluye las baterías, luces u otros elementos desechables, para los que la garantía original del fabricante será aplicable. No ofrecemos ninguna otra garantía. La garantía se anula en caso de mal uso (no seguir los procedimientos operativos recomendados) o el incumplimiento por parte del cliente de realizar las tareas de mantenimiento específico tal como se indica en este manual.

M

Megger Instruments S. L. Calle Pedrezuela, 21A, NAVE 12, Polígono industrial Ventorro del Cano, 28925, Alcorcón, Madrid España

+34 91 616 5496

[www.es.megger.com](http://www.es.megger.com/) 

Telf.: +34 91 616 5496

Fax: 610-676-8610 www.es.megger.com

### Índice

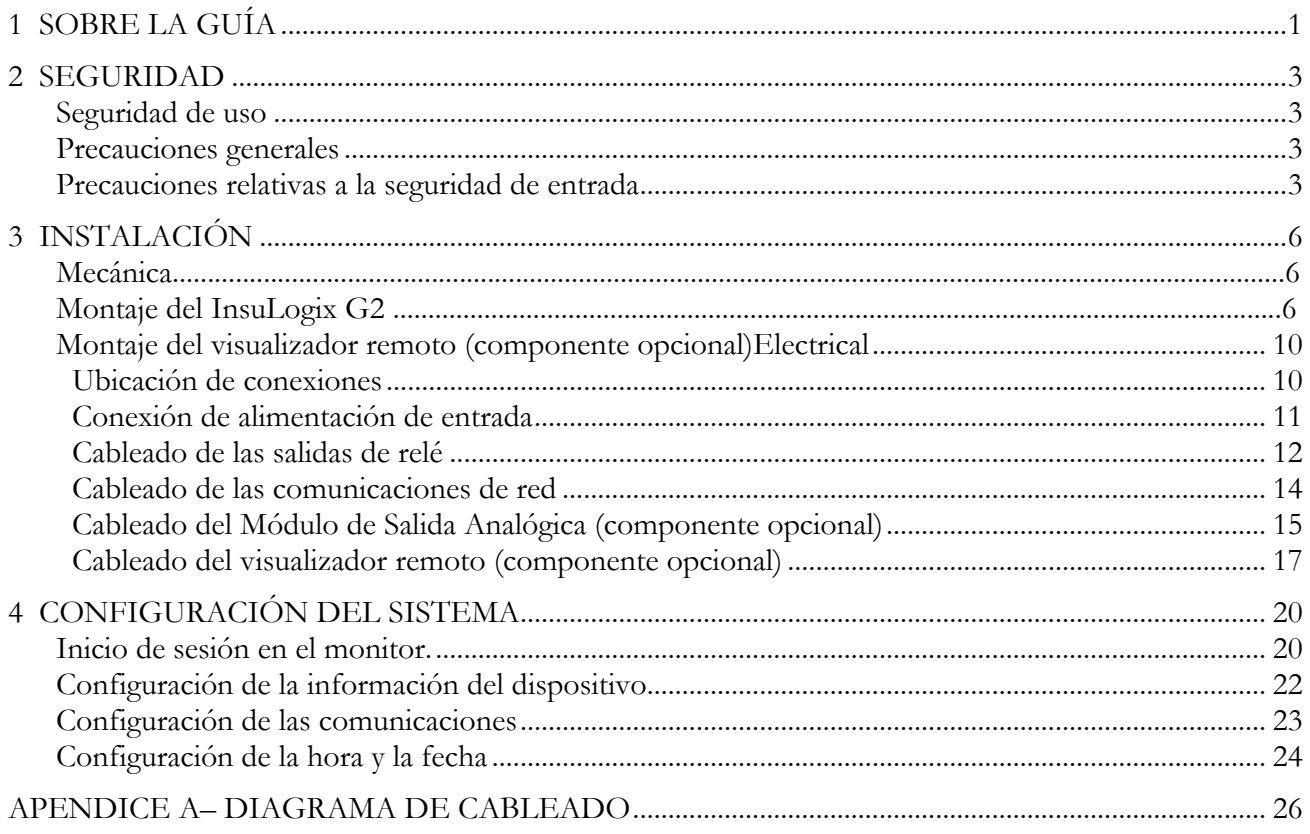

#### **Listado de ilustraciones**

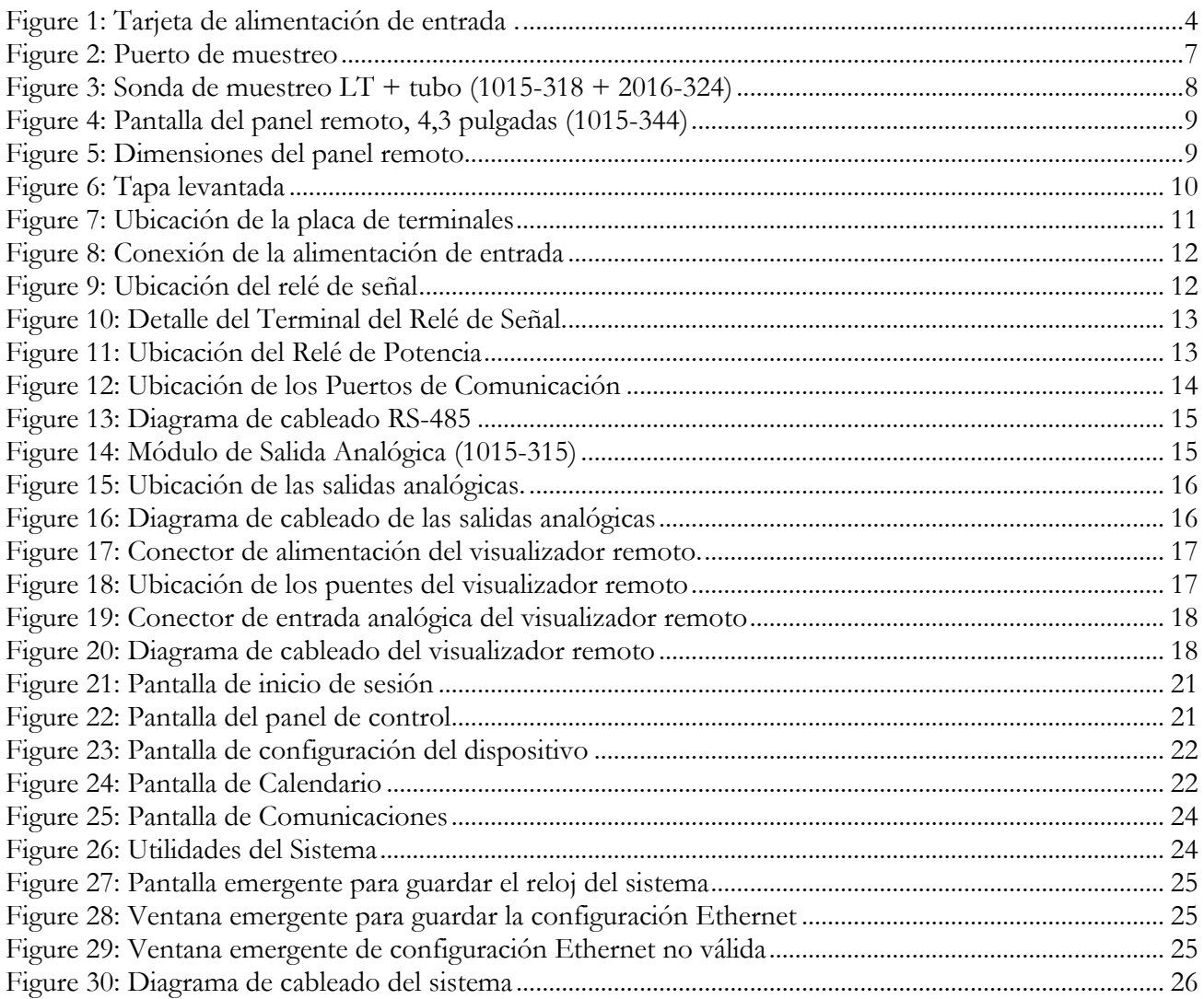

# **1**

# **ACERCA DE ESTA GUÍA**

En la presente guía de instalación se describe el proceso de instalación, tanto mecánica como eléctrica, del monitor de acetileno, hidrógeno y humedad InsuLogix G2 y sus accesorios opcionales. Se incluyen fotos de las conexiones a la unidad para facilitar la instalación.

La guía también proporciona instrucciones sobre la configuración inicial del software del monitor. Estas son las tareas mínimas recomendadas necesarias para garantizar una experiencia del cliente excelente y entre ellas se encuentran elementos como la introducción de información del propietario y del transformador, los parámetros de calibración, el ajuste de la fecha y la hora y la configuración de las comunicaciones con el dispositivo. En función de la aplicación del usuario final, puede ser necesaria una configuración adicional del dispositivo, como la configuración del relé y las modificaciones del umbral de alarma.

La instalación del InsuLogix G2 debe ser realizada únicamente por personal cualificado. Si tiene alguna pregunta o duda sobre el proceso de instalación, póngase en contacto con el servicio de asistencia técnica de Megger.

**M**

# **2**

## **SEGURIDAD**

#### *La seguridad es responsabilidad del usuario*

Solo los usuarios cualificados y con la debida formación deben manejar el InsuLogix G2. El usuario debe leer y comprender el presente Manual de instrucciones en su totalidad antes de utilizar el equipo. Las precauciones de seguridad aquí descritas no tienen por finalidad los procedimientos de seguridad de su empresa.

#### *Medidas generales de seguridad*

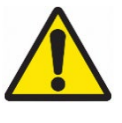

Advertencia: El uso de este producto de una manera no especificada por el fabricante (Megger) o descrita en este manual del producto puede provocar daños en el equipo y la protección proporcionada por el equipo puede verse afectada.

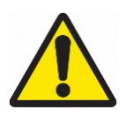

Advertencia: Es posible que haya cantidades pequeñas de otros gases combustibles que también den pie a averías y que este monitor no sea capaz de detectar. Siga siempre los procedimientos de seguridad pertinentes del centro de trabajo a la hora de trabajar con gases combustibles.

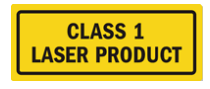

Advertencia: Este producto contiene un láser de Clase 1 inocuo.

#### *Precauciones relativas a la alimentación de entrada*

Este dispositivo tiene una entrada de alimentación de detección automática (CA o CC) y 3 terminales en la tarjeta de entrada de alimentación. L/DC+, N/DC- Y GND. La potencia de entrada del InsuLogix G2 debe estar dentro de los siguientes rangos:

Danger - High Voltage

Cat. n.º 1015-313 90 V-264 V de CA, 47-63 Hz, 160 VA; 127-370 V de CC, 120 W

Figura1: tarjeta de alimentación de entrada

Al usar corriente de CA, el polo neutro debe estar en el potencial de tierra. Antes de realizar la conexión a la fuente de alimentación, determine que la tensión nominal del instrumento coincida con la tensión de la fuente de alimentación. No derive la conexión a tierra.

El terminal de tierra de la alimentación de entrada (cable verde o amarillo/verde) debe conectarse al terminal de tierra de protección de la fuente de alimentación de la línea.

Los circuitos de control del instrumento están protegidos mediante fusibles. Hay un fusible en la tarjeta de alimentación de entrada del panel lateral, sustituible por el usuario. Para evitar descargas eléctricas y riesgo de incendio, utilice únicamente el fusible que se especifica a continuación en el módulo de interruptores del panel lateral.

#### ADVERTENCIA<br>Antes de cambiar los fusibles, descoire de entrada de la fuente de alimentacional<br>de entrada de la fuente de alimentacional *Antes de cambiar los fusibles, desconecte la alimentación de entrada de la fuente de alimentación activa.*

# **3**

## **INSTALACIÓN**

Con una clasificación IP66 (NEMA 4X), el InsuLogix G2 está diseñado para utilizarse en condiciones ambientales adversas que se observan en subestaciones de todo el mundo. Durante el diseño del monitor, se tuvieron en cuenta varios tipos de precipitaciones, nieve derretida, polvo, arena, temperaturas extremas y la exposición directa a la luz solar.

Lo ideal es que el InsuLogix G2 se monte cerca del tubo de retorno de aceite procedente de la parte inferior de un radiador. Por lo general, debe instalarse en una válvula de 1,5" a como mínimo 30 cm (1 pie) por encima de la parte inferior del depósito del transformador, pero lo más cerca posible de la tubería de retorno de aceite en el tanque. El límite de altura máxima debe seguir permitiendo que un técnico de pie en el suelo pueda seguir siendo capaz de instalar el monitor y ver con claridad la pantalla LCD de este. Se debe proceder con la debida precaución para acortar en la medida de lo posible la longitud de la conexión de la válvula del transformador al monitor. Se recomienda que esta longitud total sea inferior a aproximadamente 15 cm (6 pulgadas) a fin de prolongar el tiempo de respuesta.

#### *Mecánica*

#### **Montaje del InsuLogix G2**

El InsuLogix G2 debe montarse en transformadores llenos de aceite equipados con una válvula de 1 ½" o un adaptador apto de latón, acero inoxidable o acero sin galvanizar. Para facilitar la instalación, se proporciona una unión junto con una boquilla MNPT de 1 ½" con cada InsuLogix G2. Se recomienda hacer uso de estos racores para eliminar la necesidad de girar la unidad durante el montaje. No utilice racores galvanizados, ya que se sabe que el revestimiento de los mismos reacciona con el aceite y genera hidrógeno, lo que sesga los datos recopilados por el monitor.

- 1. Asegúrese de que la válvula del transformador está cerrada antes de retirar la tapa o el tapón, de haberlos.
- 2. Prepare la válvula limpiando cualquier suciedad, aceite u otros residuos que se puedan haber acumulado en las roscas con un trapo limpio que no suelte pelusa.
- 3. Coloque cinta de teflón, aplique sellador de roscas (RectorSeal n.º 5 u otro producto equivalente) o ambos a un extremo de la boquilla y enrósquela en la válvula del transformador.
- 4. Coloque cinta de teflón, aplique sellador de roscas o ambos al extremo expuesto de la boquilla y enrosque el extremo de la tuerca de la unión en ella.
- a. Utilice dos llaves del tamaño adecuado o llaves ajustables grandes para fijar las conexiones a la válvula sin desorientar la válvula.
- 5. Coloque cinta de teflón, aplique sellador de roscas o ambos al racor NPT macho del InsuLogix G2 y enrosque el otro extremo del tubo de unión a este.
	- a. Ajuste la conexión en el InsuLogix G2.
- 6. Una los dos extremos del racor de unión con la tuerca.
	- a. Apriete la conexión de forma que la pantalla del monitor quede hacia arriba y la parte inferior del monitor quede paralela a la base o a la base del transformador.
- 7. Purgue el aire de la tubería y la válvula del transformador mediante la válvula de muestra/purga del panel trasero del monitor.

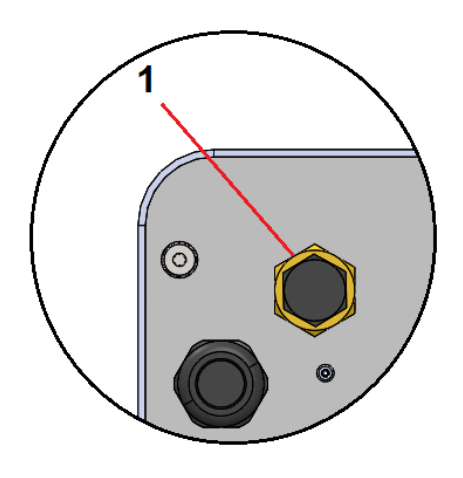

Figura2: Puerto de purga/muestra

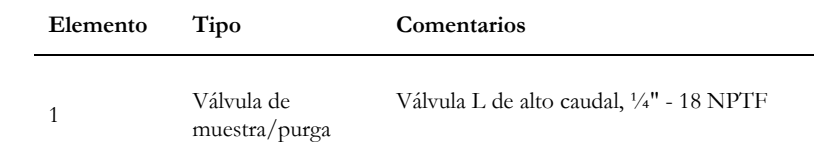

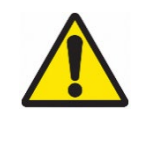

Advertencia: Asegúrese siempre de que haya presión positiva en el depósito del transformador antes de abrir la válvula del transformador. De no hacerlo, el aire de la tubería podría volver al depósito del transformador durante el proceso de purga.

a. Conecte la pieza de tubo de 1/4" de diámetro interior al racor de espiga de la sonda de muestra LT (ambos suministrados con cada monitor)

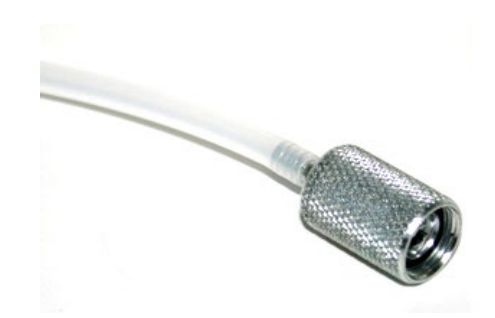

Figura3: Sonda de muestra LT + tubos (1015-318)

- b. Desenrosque el tapón antipolvo de la válvula de muestra/purga del panel trasero del InsuLogix G2.
	- i. La tapa está sujeta a la válvula mediante una pequeña cadena para evitar la pérdida o contaminación de la tapa causada por la caída al suelo.
- c. Enrosque la sonda de muestra LT en la válvula de muestra/purga para abrir el tapón de la válvula.
- d. Abra lentamente la válvula del transformador con una mano en el extremo libre del tubo para dirigir el caudal de aceite a un recipiente o botella de aceite.
	- i. Primero saldrá aire, seguido del aceite que aún tiene burbujas de aire. Siga dejando que el aceite circule hasta que deje de tener burbujas.
- e. Deje que salgan al menos 600 ml (20 oz) de aceite y asegúrese de que no haya burbujas.
- f. Desenrosque la sonda de muestra para detener la circulación de aceite.
- g. Vuelva a colocar el tapón antipolvo enroscándolo de nuevo en la válvula de muestra/purga para evitar la contaminación de muestras futuras.
- 8. Retire el tubo y limpie el conjunto con un trapo limpio para eliminar todo el aceite del exterior de las tuberías, el puerto de purga y el panel trasero del monitor.
- 9. Inspeccione la instalación en busca de fugas.
	- a. Si encuentra alguna fuga, cierre la válvula del transformador y rectifíquela antes de continuar.

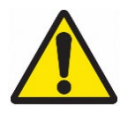

ADVERTENCIA: Deje siempre que salgan al menos 600 ml (20 oz) de aceite durante la purga del sistema en la instalación inicial o después de moverlo a un transformador nuevo para asegurarse de que el sistema se haya limpiado correctamente.

Nota: Deseche adecuadamente el tubo de ¼" después de la instalación, ya que este tubo está diseñado para un solo uso. La reutilización de los tubos puede contaminar futuras muestras de aceite. Hay tubos de 24 pulg. (aprox. 61 cm) de largo disponibles como accesorios con el número de pieza 2016-324.

#### **Montaje de la pantalla remota (componente opcional)**

La pantalla remota opcional debe montarse en un armario, como el armario de control del transformador, ya que no es apta para exteriores. Si es posible, este dispositivo se debe montar en un panel basculante (frente muerto) en el armario de control del transformador.

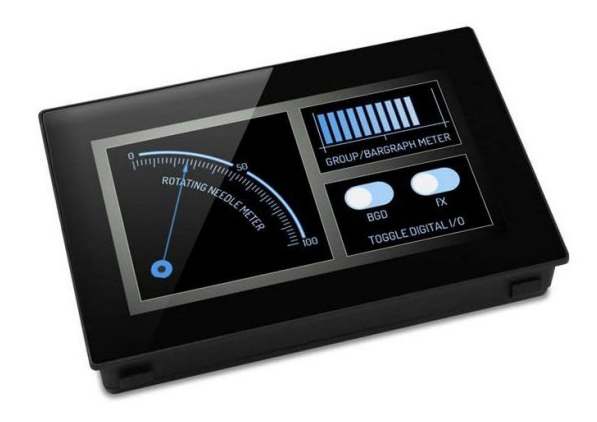

Figura4: Pantalla de panel remoto, 4,3 pulgadas (1015-344)

Las dimensiones de la pantalla se indican en la siguiente ilustración.

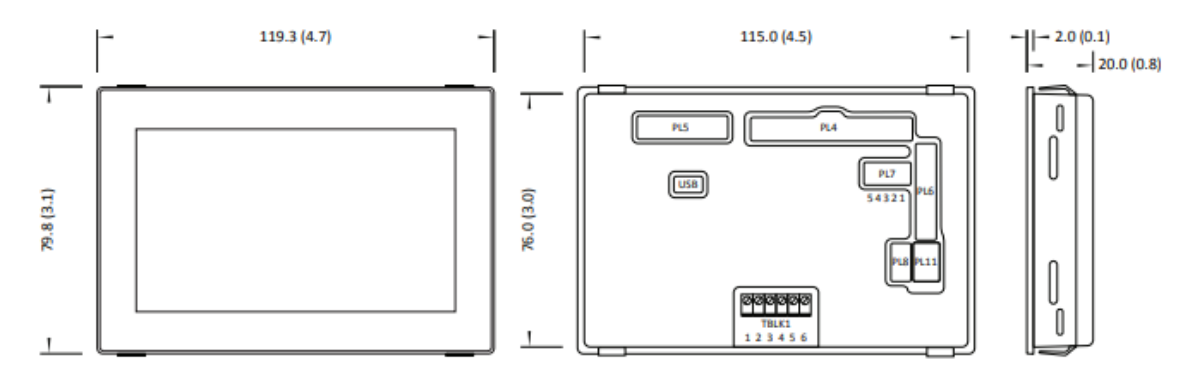

Figura5: Dimensiones del panel remoto

La abertura del panel es de 117,0 mm  $\times$  78,0 mm (4,6 pulg.  $\times$  3,07 pulgadas). La caja con la pantalla incorpora un burlete de goma y tornillería de montaje para facilitar la instalación.

#### *Sistema eléctrico*

Para poder montar la parte eléctrica de la instalación, será necesario retirar la cubierta para poder acceder a los bloques de terminales.

- 1. Quite los cuatro tornillos, dos a cada lado del monitor, cerca de la parte inferior de la cubierta con una llave Allen de 1/8"
- 2. Levante la cubierta y deje expuestos los componentes internos del InsuLogix G2.

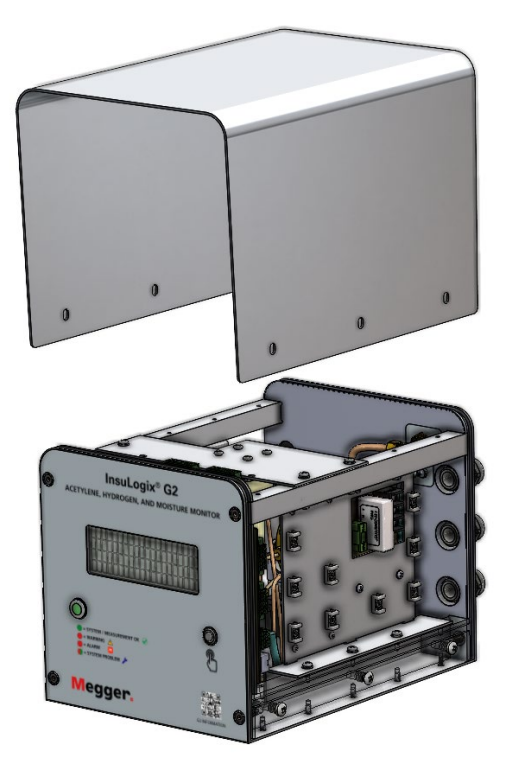

Figura6: Tapa levantada

En el lado izquierdo del panel trasero del monitor hay tres prensaestopas de ¾" para facilitar la separación de cables de distintas tensiones y comunicación. Además, también hay un conector RJ45 sellado-apantallado para conectar el monitor en modo local.

#### Nota: Se incluye el conector macho Ethernet IP67 de acoplamiento (1015-317) para este puerto que se utilizará como punto de conexión permanente a SCADA.

El uso del conducto durante el proceso de instalación eléctrica queda a discreción del usuario final.

#### **Ubicaciones de las conexiones**

INSULOGIX-G2-IG-ES-V01 septiembre de 2023 Las conexiones eléctricas al sistema se realizarán a dos PCB, la tarjeta de alimentación de entrada y la tarjeta principal. La tarjeta de alimentación de entrada se encuentra en un punto estratégico del lateral de la unidad, cerca del panel trasero. El equilibrio de las conexiones se efectúa con respecto de la tarjeta principal, cerca del panel delantero de la unidad.

Hay puntos de montaje de bridas en la placa interna, en el mismo lado que los prensaestopas de la unidad, cuyo fin es el de facilitar que la instalación pueda efectuarse con la debida pulcritud.

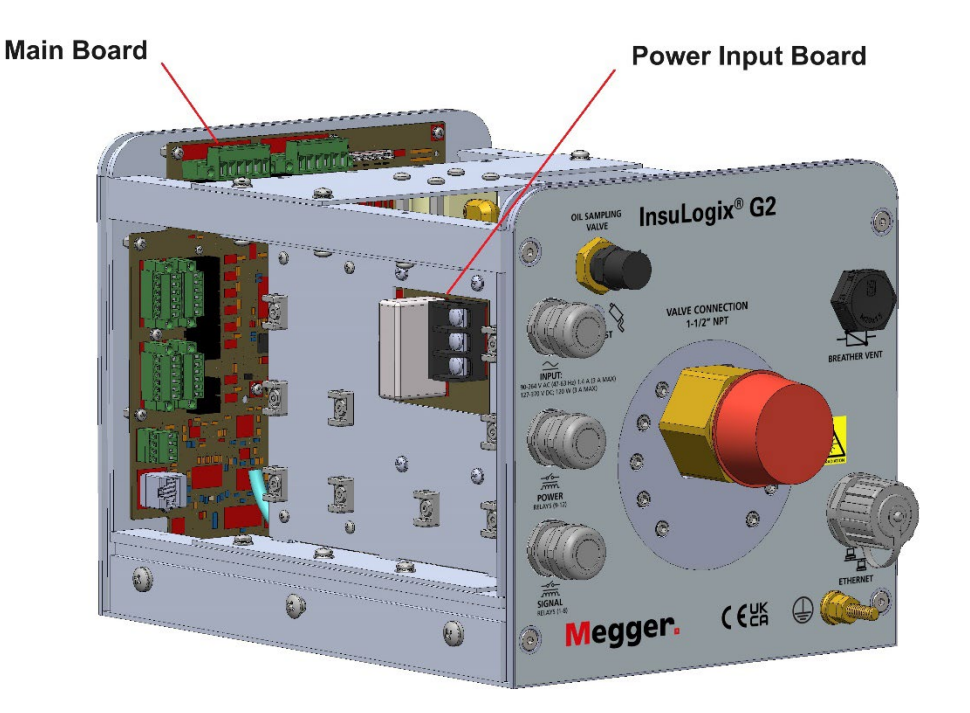

Figura7: Ubicaciones de los paneles de terminales

#### **Conexión de la alimentación de entrada**

Las conexiones de alimentación de entrada se realizan a los terminales L, N y G (etiquetados de arriba abajo) de la tarjeta de alimentación de entrada. El sistema incorpora una fuente de alimentación con detección automática que admite 90-264 V de CA o 127- 370 V de CC y está protegida por fusible de 3 A.

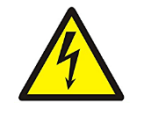

ADVERTENCIA: Asegúrese siempre de que el circuito de alimentación de entrada esté sin corriente antes de practicar conexiones tanto con el monitor como con el armario de control del transformador. De no hacerse, podrían producirse daños en el equipo o lesiones personales.

Para separar tensiones, se recomienda utilizar el prensaestopas superior para la conexión de alimentación de entrada. Una vez conectada la alimentación de entrada y si se van a realizar otras conexiones de cableado al InsuLogix G2 en este momento, no active todavía la alimentación del monitor.

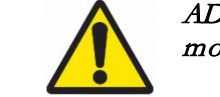

ADVERTENCIA: Si se va a instalar un dispositivo de desconexión local al monitor, NO coloque el monitor/dispositivo de desconexión de forma que el

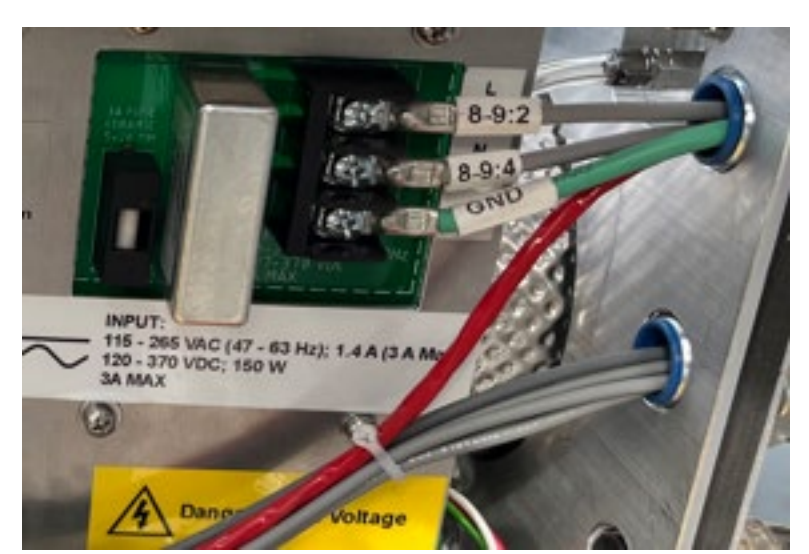

funcionamiento del dispositivo de desconexión se vea obstaculizado en forma alguna.

Figura8: Conexión de alimentación de entrada

#### **Conexión por cable de las salidas de relé**

Hay doce (12) salidas de relé programables de forma C para permitir la transmisión de señales por cable a un sistema RTU o de control de supervisión y adquisición de datos (SCADA).

#### **Relés de señal (1-8)**

Los relés de señal se disponen a lo largo del lateral de la PCB principal.

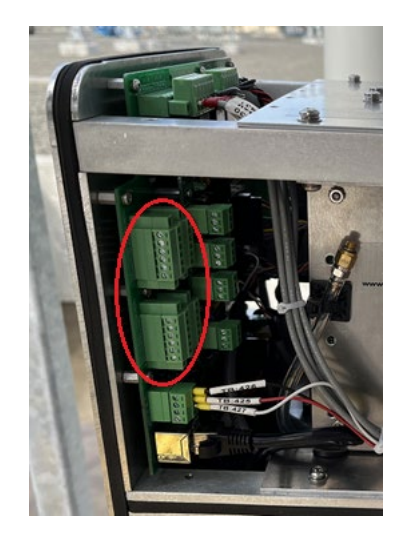

Figura9: Ubicación de relés de señal

La orientación de los terminales del relé de señal (1-8) se indica en la siguiente tabla. Estos terminales pueden admitir cables multifilares de 16-26 AWG y tienen un par de apriete de 3,0 lb-pulg./0,34 Nm.

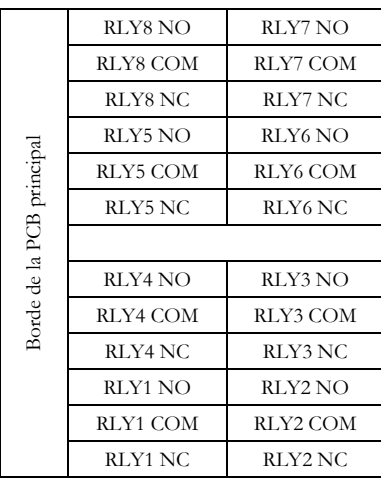

Figura10: Detalle del terminal del relé de señal

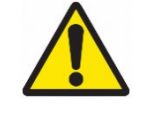

ADVERTENCIA: La tensión nominal de conmutación máxima de los relés de señal es de 125 V de CA o 60 V de CC. Estos relés NO deben utilizarse con 125 V de CC. Consulte la Guía del usuario del G2 para obtener más información sobre los valores nominales de los contactos.

#### **Relés de potencia (9-12)**

Los relés de potencia se encuentran en la parte superior de la PCB principal.

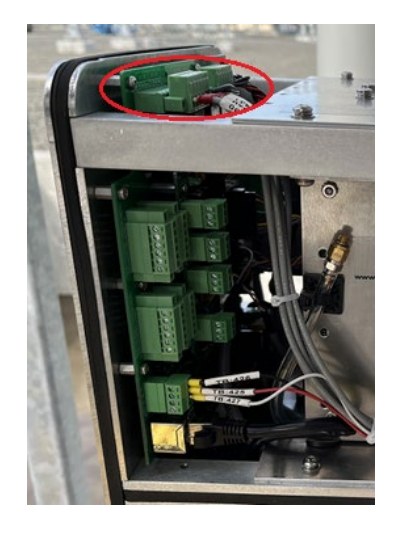

Figura11: Ubicación del relé de alimentación

Para los relés de alimentación (9-12), los terminales de izquierda a derecha son RLY(X) NC, RLY(X) COM y RLY (X) NO. Estos terminales pueden admitir cables multifilares de 12-24 AWG y tienen un par de apriete de 5,0 lb-pulg./0,56 Nm.

#### **Conexión por cable de las comunicaciones de red**

Además de los relés cableados, el InsuLogix G2 incorpora de serie protocolos de comunicación Modbus RTU y TCP para la conexión a sistemas de adquisición de datos externos. Se ofrecen DNP3 e IEC 61850 como protocolos opcionales que se pueden integrar en el momento del pedido. En función de la aplicación concreta, se puede utilizar RS-485 o Ethernet (TCP/IP) para la comunicación Modbus y DNP3, mientras que IEC 61850 requiere el uso de Ethernet.

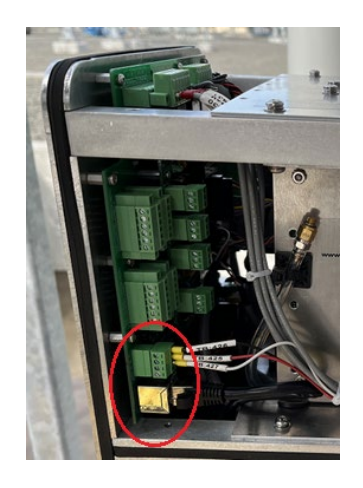

Figura12: Ubicación de los puertos de comunicación

#### **RS-485**

La conexión al monitor mediante el estándar RS-485 se realizará mediante el método de conexión de 2 cables. Utilice solo cable de comunicación de tierra y par trenzado apantallado para el cableado de comunicaciones desde el InsuLogix G2 a un sistema de adquisición de datos.

Efectúe las conexiones terminales pertinentes en los cables al sistema de adquisición de datos de forma que los datos (A)- de un extremo estén conectados a los datos (A)+ del otro y, del mismo modo, los datos (B)+ estén conectados a los datos (B)+ en el otro extremo.

El conector para RS-485 admite cable multifilar de 16-26 AWG y tiene un par de apriete de 3,0 lb-pulg./0,34 Nm.

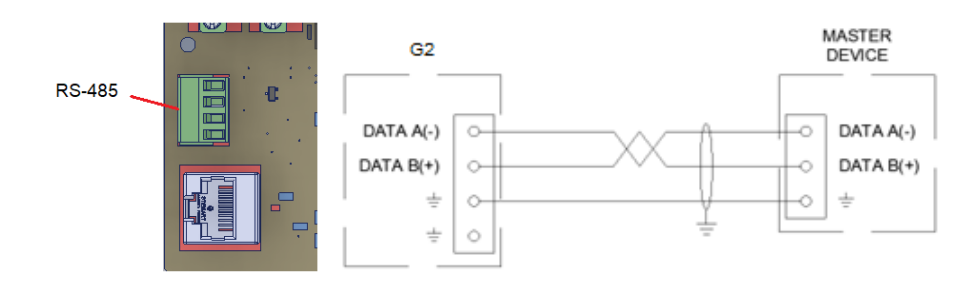

Figura13: Diagrama de cableado de RS-485

#### **Ethernet (TCP/IP)**

Si se utiliza Ethernet para integrar InsuLogix G2 en la red de usuario final, hay dos opciones de instalación disponibles. El conector hembra RJ45 del panel trasero de la unidad es de IP67 A y el conector macho de acoplamiento (1015-317) se puede utilizar para mantener el índice de protección IP67 de esta conexión. Como alternativa, el usuario puede optar por utilizar uno de los racores de casquillo y conectar su cable Ethernet directamente a la PCB principal.

Utilice un cable de CAT 5e o superior para las conexiones de red de Ethernet.

#### NOTA: El puerto Ethernet externo se puede utilizar como punto de conexión temporal al monitor sin utilizar el conector IP67 cuando las condiciones meteorológicas lo permitan.

#### **Conexión por cable del módulo de salida analógica (componente opcional)**

El módulo de salida analógica opcional proporciona cuatro señales de 4-20 mA, una para acetileno (ppm), hidrógeno (ppm), humedad relativa (%) y agua en el aceite (ppm). En la imagen siguiente, este módulo se puede instalar en fábrica si se solicita en el momento del pedido o se puede instalar en un monitor existente en el campo.

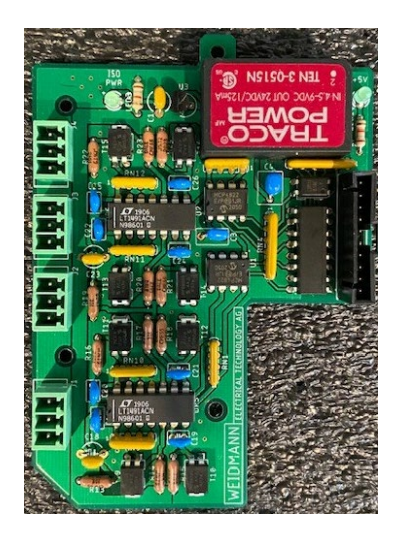

Figura14: Módulo de salida analógica (1015-315)

Utilice únicamente cables de par trenzado blindados para conectar las salidas analógicas InsuLogix G2 a un sistema de adquisición de datos. Puede usarse cable de múltiples pares y, en numerosas ocasiones, será preferible hacerlo para reducir el número de cables que se hacen pasar por los prensaestopas del monitor.

Los conectores del módulo de salida analógica admiten cables multifilares de 16-26 AWG y tienen un par de apriete de 3,0 lb-pulg./0,34 Nm.

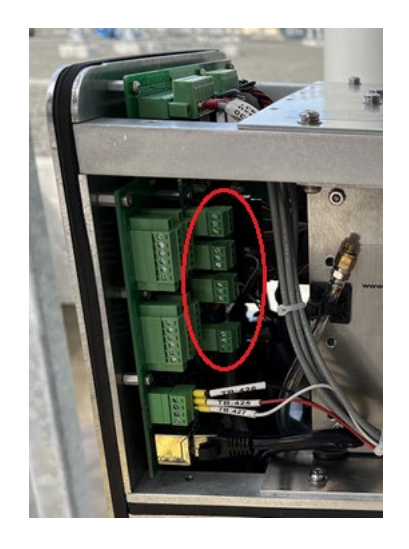

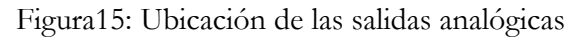

Conecte el hilo del apantallamiento del cable al terminal de apantallamiento provisto para la salida correspondiente. Si va a usar cable de múltiples pares, amarre el cable blindado a cualquiera de los puntos de conexión blindados del módulo de salida analógica

Nota: El apantallamiento del cable debe conectarse en un solo extremo para evitar la generación de un bucle de tierra en el circuito.

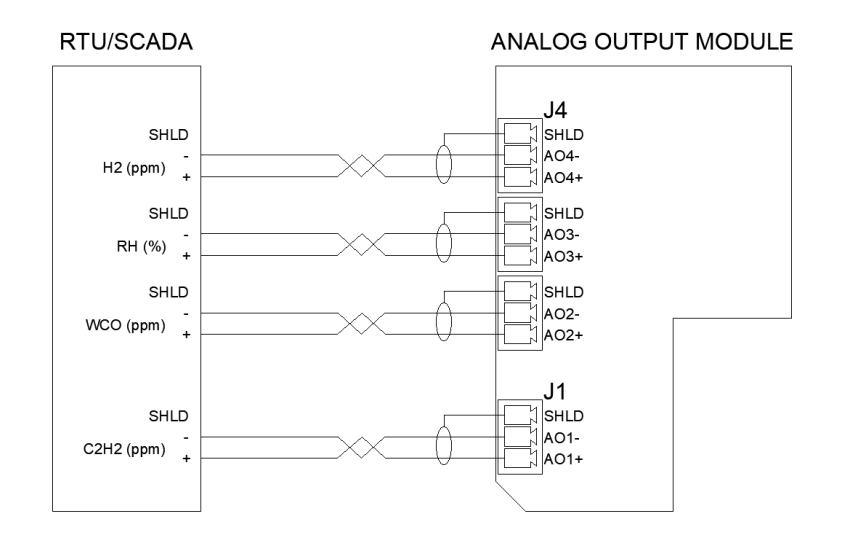

Figura16: Diagrama de cableado de salida analógica

#### **Conexión por cable de la pantalla remota (componente opcional)**

La pantalla remota opcional solo se puede utilizar con las salidas analógicas proporcionadas por el módulo de salida analógica opcional.

La alimentación del dispositivo es de 24 V de CC y debe ser suministrada por el cliente. Las conexiones de alimentación son el contacto 1 (V+) y el contacto 2 (0 V) en TBLK1.

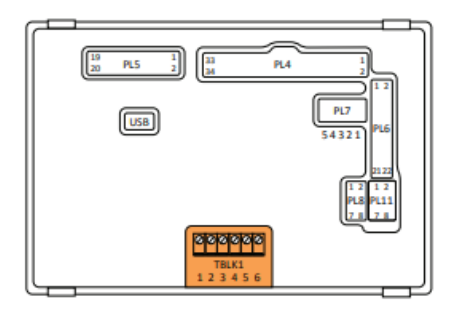

Figura17: Conector de alimentación de la pantalla remota

Deben colocarse conectores de puente en PL8 a partir de los pines 1-2, 3-4, 5-6 y 7-8 para la medición del bucle de corriente de 4-20 mA.

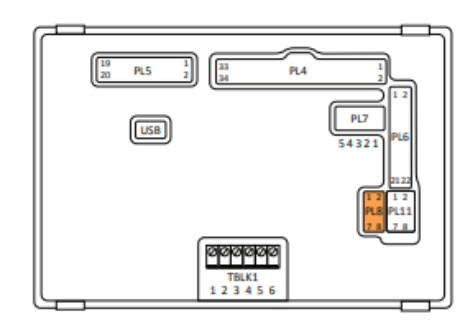

Figura18: Ubicación del conector de puente de la pantalla remota

Se debe conectar un cable multiconductor con un conector de tipo Molex de 8 pines entre el conector PL11 de la parte trasera de la pantalla y los bloques de terminales del armario en el que está montada.

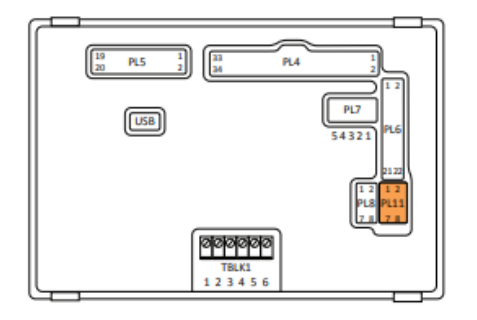

Figura19: Conector de entrada analógica de la pantalla remota

Seguidamente, las salidas analógicas se conectan a estos mismos bloques de terminales, como se indica en el diagrama de cableado siguiente.

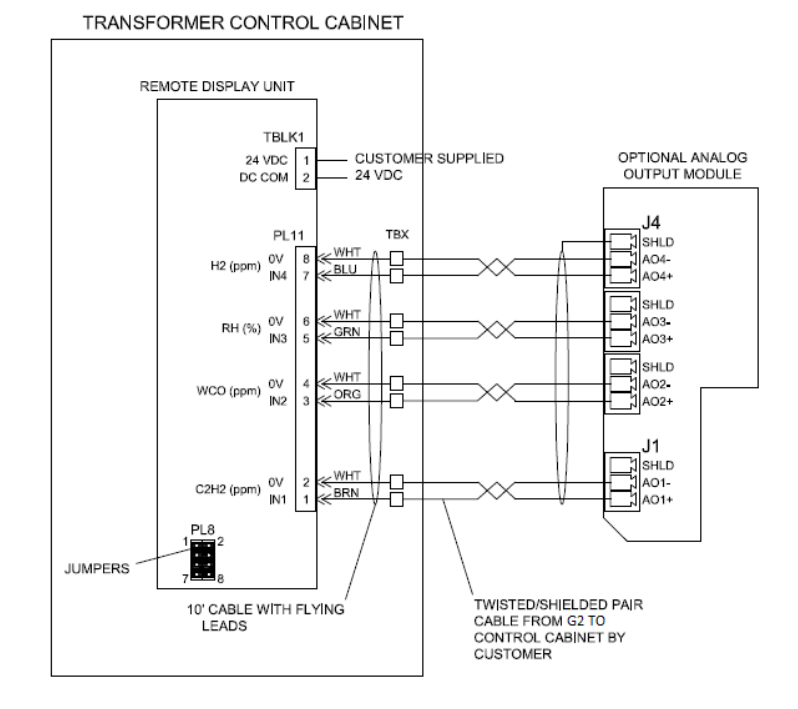

Figura20: Diagrama de cableado de la pantalla remota

**M**

# **CONFIGURACIÓN DEL SISTEMA**

Una vez instalado y encendido el G2, el siguiente paso es realizar la configuración inicial del monitor. En la configuración inicial se abarcan los parámetros que deben actualizarse como mínimo para que el monitor funcione debidamente. Entre las tareas pertinentes se encuentran la configuración de la información del dispositivo, los parámetros de calibración, las comunicaciones y la configuración de la fecha y hora del dispositivo.

Toda la configuración del InsuLogix G2 se realiza a través de la interfaz de usuario (IU) del servidor web alojado localmente, que es compatible con Chrome y MS Edge.

#### *Inicio de sesión en el monitor*

Para iniciar sesión en InsuLogix G2:

- 1. En un ordenador conectado a la misma LAN que el monitor o directamente a la parte posterior de la unidad, introduzca la dirección IP del sistema en la barra de navegación del navegador
	- a. De este modo, se inicia la interfaz de usuario, que se abrirá en la pantalla de inicio de sesión que se indica a continuación
- 2. Introduzca el nombre de usuario y la contraseña adecuados y haga clic en el botón Login (Iniciar sesión)
	- a. Para editar la configuración de InsuLogix G2, se requiere un inicio de sesión de nivel de administrador. El nombre de usuario predeterminado del administrador es **sysadmin** con la contraseña **G2Gen2**

Nota: Se recomienda encarecidamente que el usuario cambie la contraseña a los inicios de sesión predeterminados por motivos de seguridad.

INSULOGIX-G2-IG-ES-V01 septiembre de 2023

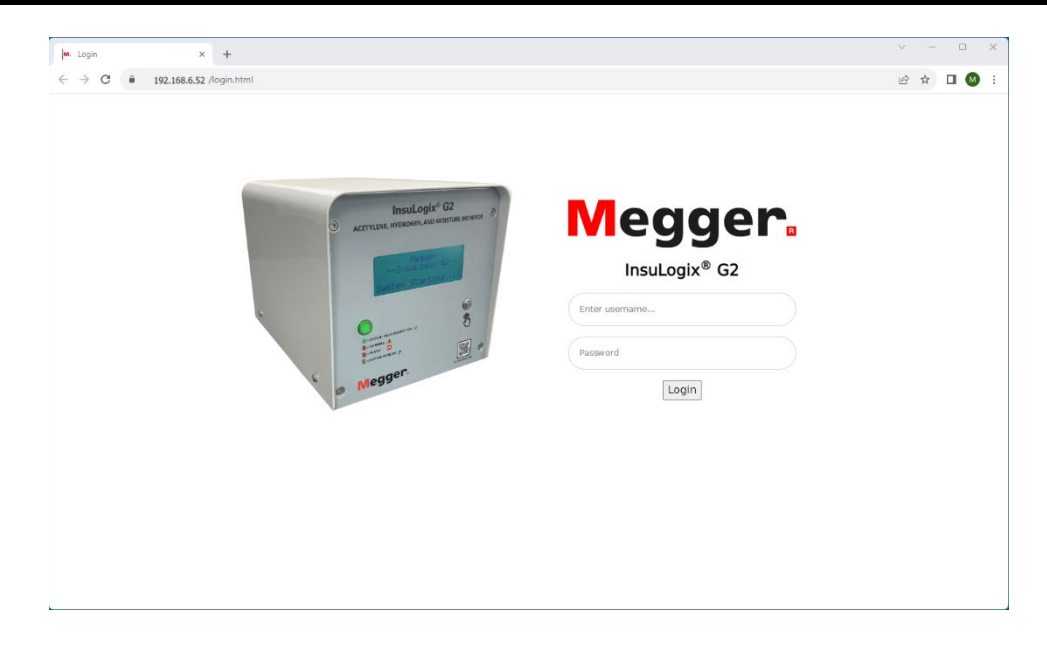

Figura21: Pantalla de inicio de sesión

Una vez iniciada la sesión en el sistema, aparece la pantalla Dashboard (Panel de control). En esta pantalla figura una instantánea de las lecturas actuales del monitor. El menú de navegación se encuentra en el lado izquierdo de la pantalla. Al hacer clic en cada uno de los botones de este menú, la interfaz de usuario se dirigirá a la pantalla correspondiente.

| Megger.                              | InsuLogix® G2                             |                | Megger                           | A<br>sysadmin ( |                     |              |  |  |
|--------------------------------------|-------------------------------------------|----------------|----------------------------------|-----------------|---------------------|--------------|--|--|
| <b>@</b> Dashboard                   | Dashboard                                 |                |                                  |                 | ppm                 | $5$ RH       |  |  |
| <b>Im</b> Historical Data            |                                           |                | System Time: 2023-09-25 14:02:31 |                 |                     |              |  |  |
| $\Box$ Events                        | C <sub>2</sub> H <sub>2</sub> - Acetylene |                | $H_2$ - Hydrogen                 |                 | Water Content - Oil |              |  |  |
| <b><math>\Phi</math></b> Settings    |                                           |                |                                  |                 |                     |              |  |  |
| <b>‡</b> <sup>e</sup> Communications |                                           |                |                                  |                 |                     |              |  |  |
| <b>操</b> Users                       |                                           |                |                                  |                 |                     |              |  |  |
| $\blacktriangleright$ Utilities      | 0.0<br>ppm                                |                | 79<br>ppm                        |                 | 18<br>ppm           |              |  |  |
| P Download                           |                                           |                |                                  |                 |                     |              |  |  |
|                                      | C <sub>2</sub> H <sub>2</sub> Peak (ppm)  | $\circ$        | H <sub>2</sub> Peak (ppm)        | 108             | WCO Peak (ppm)      | 26           |  |  |
| @ Help                               | RoC (ppm/day)                             | $\overline{0}$ | RoC (ppm/day)                    | $-10$           | RoC (ppm/day)       | $-3$         |  |  |
|                                      | Last Record: 2023-09-15 13:51:27          |                |                                  |                 |                     |              |  |  |
|                                      | Status                                    | ◎              |                                  |                 |                     | $\checkmark$ |  |  |
|                                      |                                           |                |                                  |                 |                     |              |  |  |

Figura22: Pantalla del panel de control

#### *Configuración de la información del dispositivo*

Mediante el menú del lado izquierdo de la pantalla, vaya a la pantalla Settings (Configuración). La primera pestaña Device (Dispositivo) contiene la información del propietario, así como los parámetros de calibración del monitor que el usuario puede modificar.

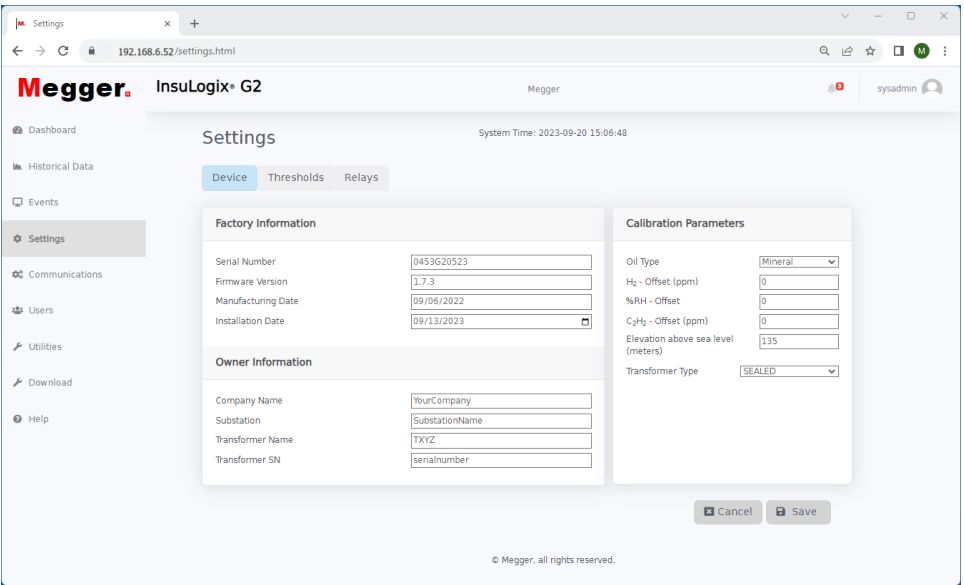

Figura23: Pantalla de configuración del dispositivo

Los elementos de esta pantalla que se deben configurar/confirmar durante la configuración inicial son los siguientes:

• Installation Date (Fecha de instalación)

La fecha de instalación se puede actualizar introduciendo la información directamente en el campo o haciendo clic en el icono de calendario y seleccionando la fecha en el calendario emergente.

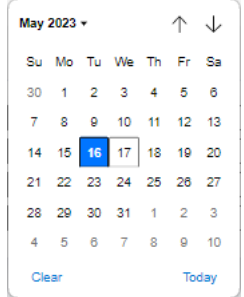

Figura24: Calendario emergente

Para seleccionar la fecha del día correspondiente, simplemente haga clic en el botón Today (Hoy) de la esquina inferior derecha del calendario.

• Owner Information (Información del propietario)

La sección Owner Information (Información del propietario) contiene el nombre del propietario, así como los campos que pertenecen a la subestación y al transformador donde está instalada la unidad. La información de estos campos se mostrará en los gráficos imprimibles y también figurará en las primeras líneas de los archivos en .csv.

- Tipo de aceite (aceite mineral o éster natural)
- Elevation (meters) (Elevación [metros])
- Transformer Type (Sealed or Free Breather) (Tipo de transformador [sellado o respiradero libre])

Una vez realizadas todas las actualizaciones de estos parámetros, haga clic en el botón Save (Guardar) de la esquina inferior derecha de la pantalla para escribir las actualizaciones en la memoria del sistema.

#### *Configuración de las comunicaciones*

Si se va a utilizar un protocolo de comunicación para transferir datos a un sistema RTU o SCADA, vaya a la pantalla Communications (Comunicaciones) y configure los parámetros del protocolo. Los dos primeros campos de la configuración del protocolo se utilizan con DNP3 para establecer el ID de la estación de salida (el ID de InsuLogix G2 en la red) y el puerto Ethernet que va a utilizar el protocolo. Lo mismo ocurre con los dos campos siguientes si se utiliza el protocolo Modbus.

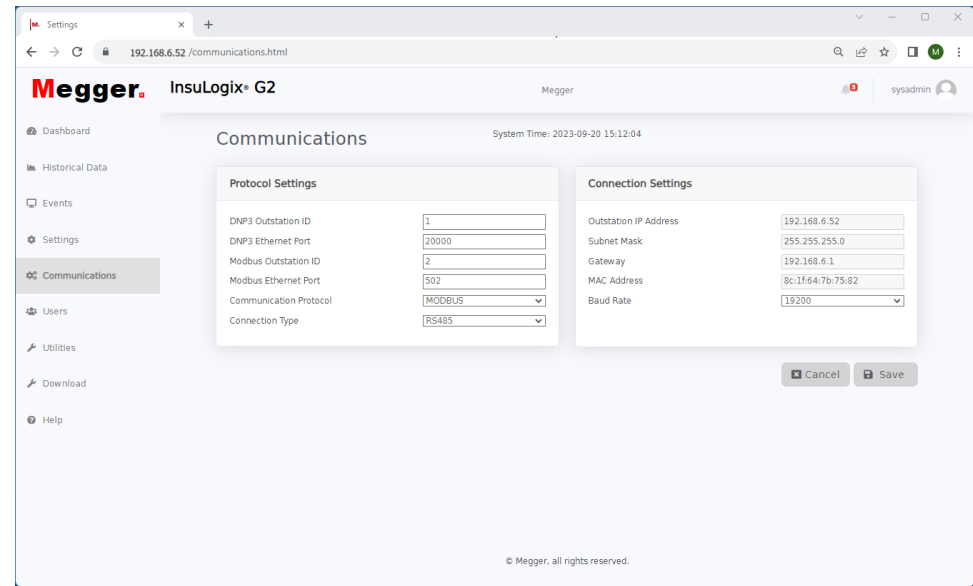

INSULOGIX-G2-IG-ES-V01 septiembre de 2023

Figura25: Pantalla de comunicaciones

Utilizando los dos últimos campos de la parte inferior de la lista, seleccione el protocolo deseado (Modbus, DNP3 o IEC 61850) y la opción de Connection Type (Tipo de conexión): RS485 o TCP/IP. Para seguir las prácticas recomendadas para el uso del procesador, solo estará activa una de las conexiones para la comunicación de protocolo.

#### Nota: Los parámetros del puerto Ethernet se configuran en la pestaña System (Sistema) de la página Utilities (Utilidades).

Una vez realizadas todas las actualizaciones deseadas en estos ajustes, haga clic en el botón Save (Guardar) para escribir las actualizaciones en la memoria del sistema.

#### *Configuración de fecha y hora*

El ajuste de la hora y la fecha del monitor es fundamental para garantizar que las marcas de tiempo de los datos sean exactas. Vaya a la pantalla Utilities (Utilidades) y haga clic en la pestaña System (Sistema).

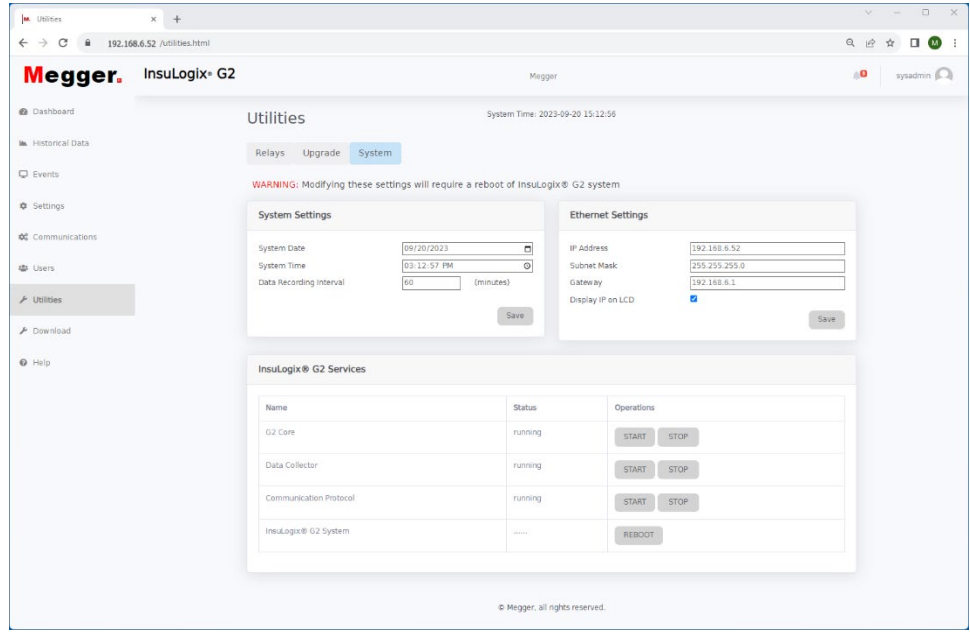

Figura26: Utilidades del sistema

En la sección System Settings (Configuración del sistema), utilice los botones de desplazamiento para establecer la fecha y la hora del sistema. El G2 deberá reiniciarse, según la ventana emergente que aparece a continuación, si se modifica alguno de estos parámetros una vez que se haya pulsado la opción de guardado.

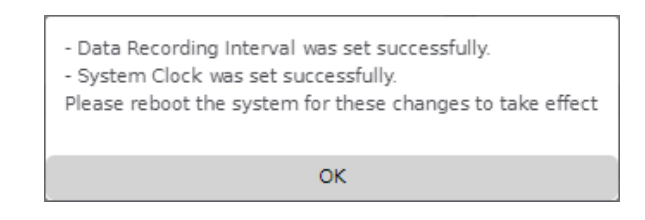

Figura27: Ventana emergente de guardado del reloj del sistema

En el lado derecho de la pestaña System (Sistema) se indican los parámetros de Ethernet del momento correspondiente y se pueden modificar si se desea. Nota: Hay una casilla de verificación debajo de la configuración de Ethernet para seleccionar si desea mostrar (esta es la opción predeterminada) o no la dirección IP en la pantalla LCD del panel delantero. Desmarque esta casilla para desactivar esta función. Como en el caso de la configuración del sistema, si se realiza algún cambio en la configuración de Ethernet, el G2 debe reiniciarse.

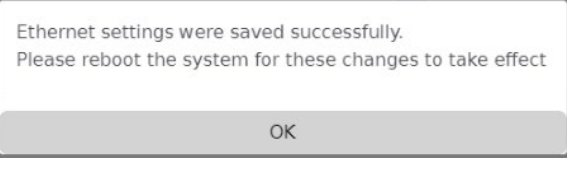

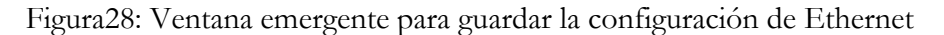

Nota: En el caso de que se introduzca una dirección no válida para cualquiera de los parámetros del puerto Ethernet, aparece un mensaje de error que alertará al usuario del problema. Estos parámetros no se pueden guardar en el monitor con un valor no válido en uno de estos campos.

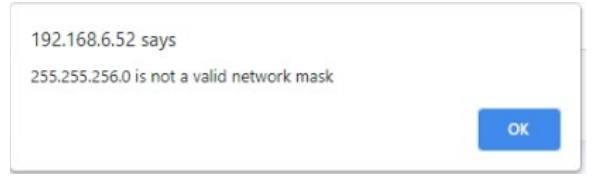

Figura29: Ventana emergente de configuración de Ethernet no válida

Para reiniciar el monitor desde la interfaz de usuario, haga clic en el botón Reboot (Reiniciar) situado en la parte inferior de la sección Servicios de G2 de esta pantalla.

De este modo, se concluye la configuración inicial mínima del monitor InsuLogix G2 y ya está listo para usarse.

# **APÉNDICE A – DIAGRAMA DE CABLEADO**

El siguiente diagrama muestra todas las conexiones de cableado de alimentación, control y comunicación posibles para el InsuLogix G2.

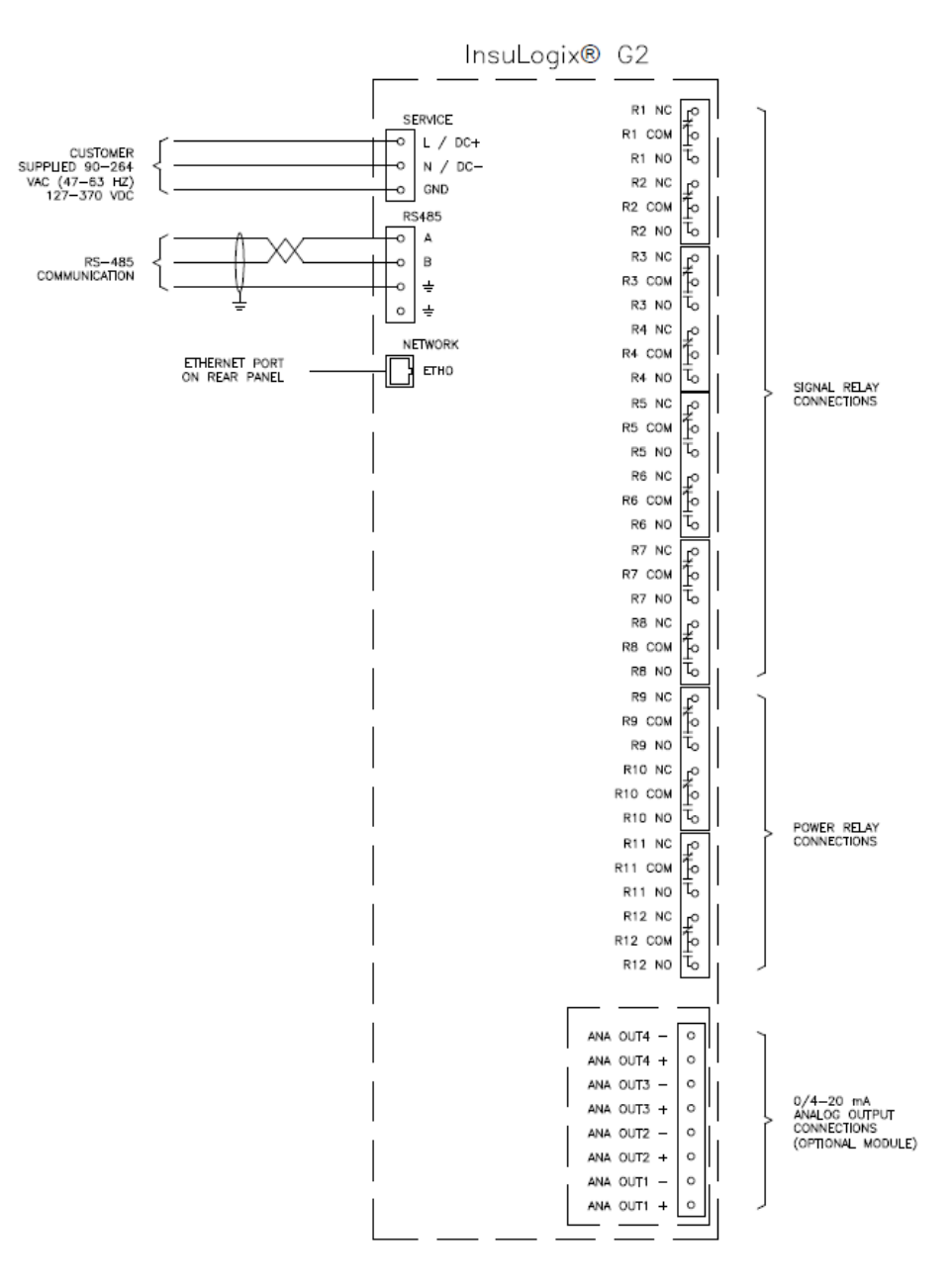

Figura30: Diagrama de cableado del sistema

#### **Fin del documento**